Sistema para la Gestión de Bolsas de Empleo (BET)

Acceso y solicitud en BET con Registro

# **Guía rápida**

**Mayo 2022**

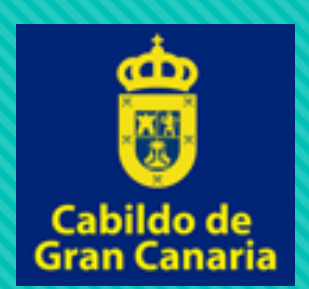

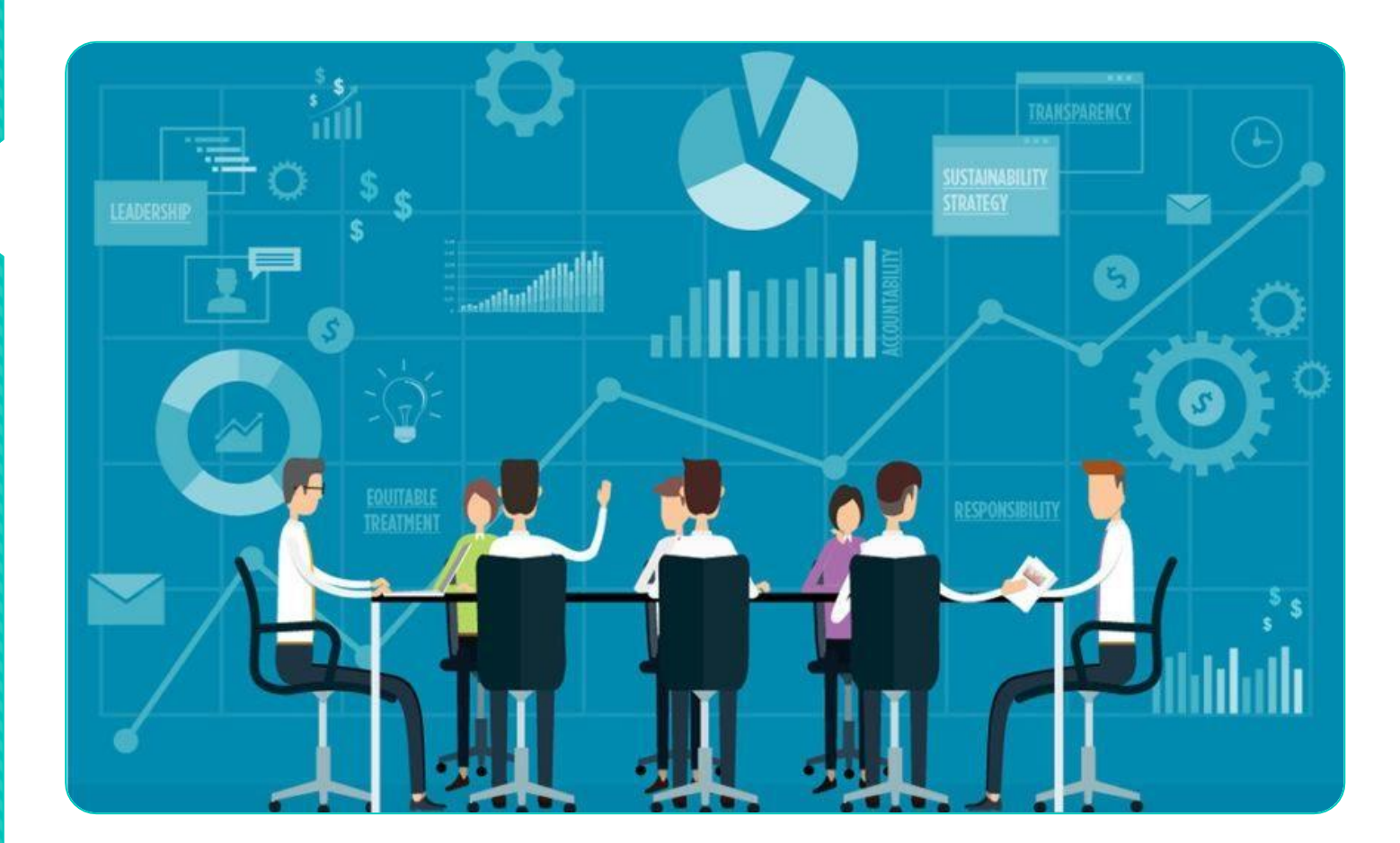

### **Página de inicio**

https://b

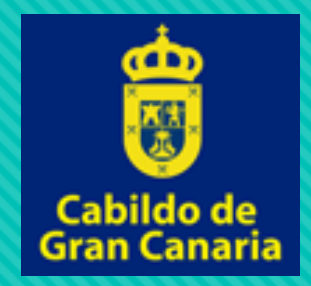

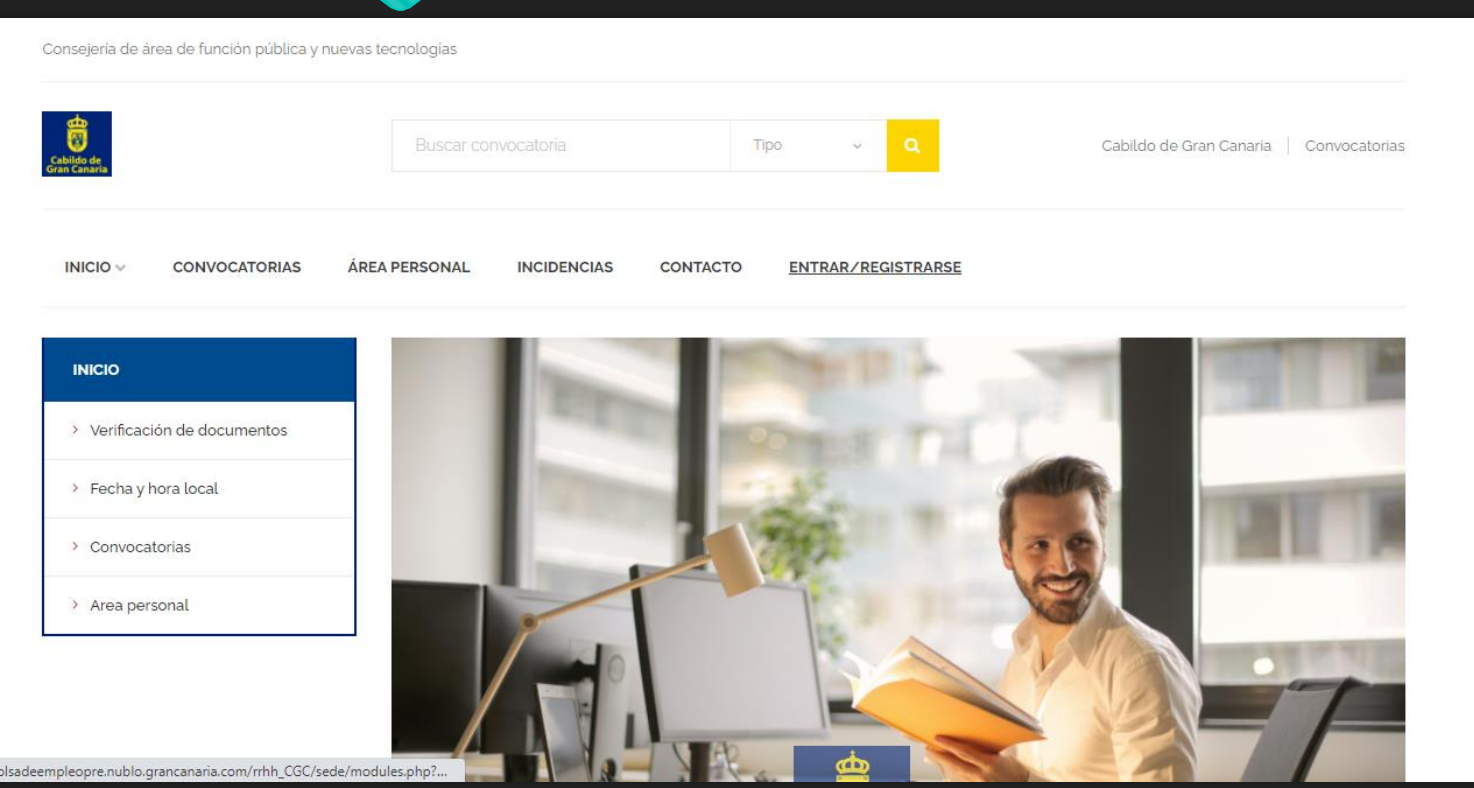

 Accedemos a 'Entrar / Registrarse' situado en el menú superior

### **Acceso con Inicio de sesión**

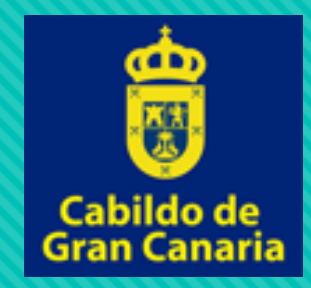

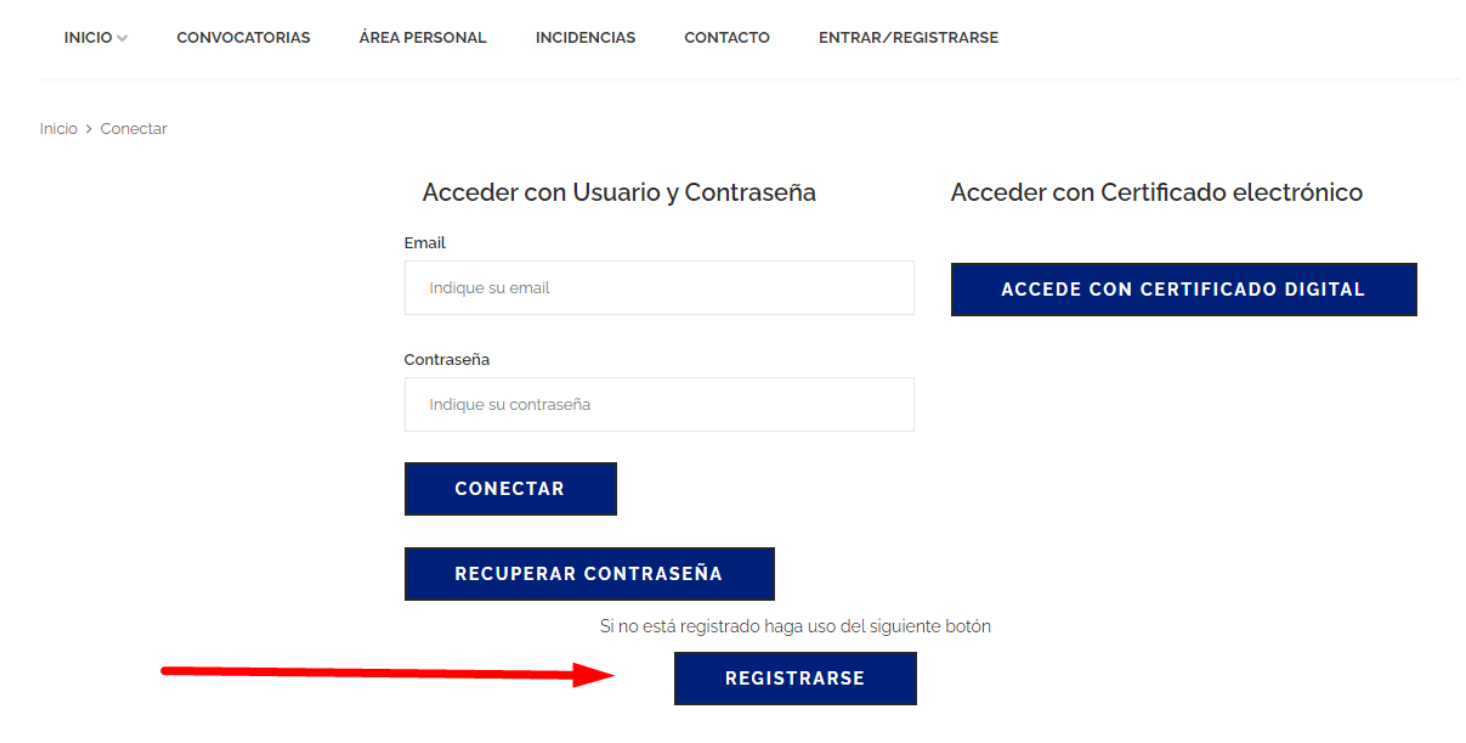

- O Si no tenemos una cuenta, hacemos click en 'Registrarse'
- O Si tenemos una cuenta, solo debemos introducir email, contraseña y hacer click en 'Conectar'

### **Registro en Sede**

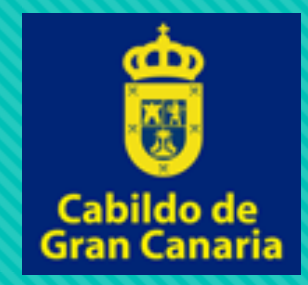

### Inicio > Registro

### Registro

Nombre

INDIQUE SU NOMBRE COMPLETO

### Primer apellido

INDIQUE SU NOMBRE COMPLETO

### Segundo apellido

INDIQUE SU NOMBRE COMPLETO

### **NIE**

INDIQUE SU DOCUMENTO DE IDENTIDAD

### Teléfono

**INDIQUE SU TELÉFONO** 

- Una vez hagamos click en 'Registrarse' llegaremos a este formulario dónde añadiremos nuestros datos personales.
- Ya registrados, nos llegará un email dónde validar nuestra cuenta y una vez validada, volveremos a 'Entrar/Registrarse' en el menú superior para iniciar sesión.

### **Acceso con Inicio de sesión**

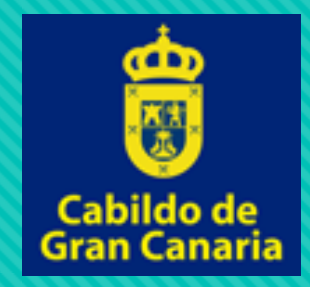

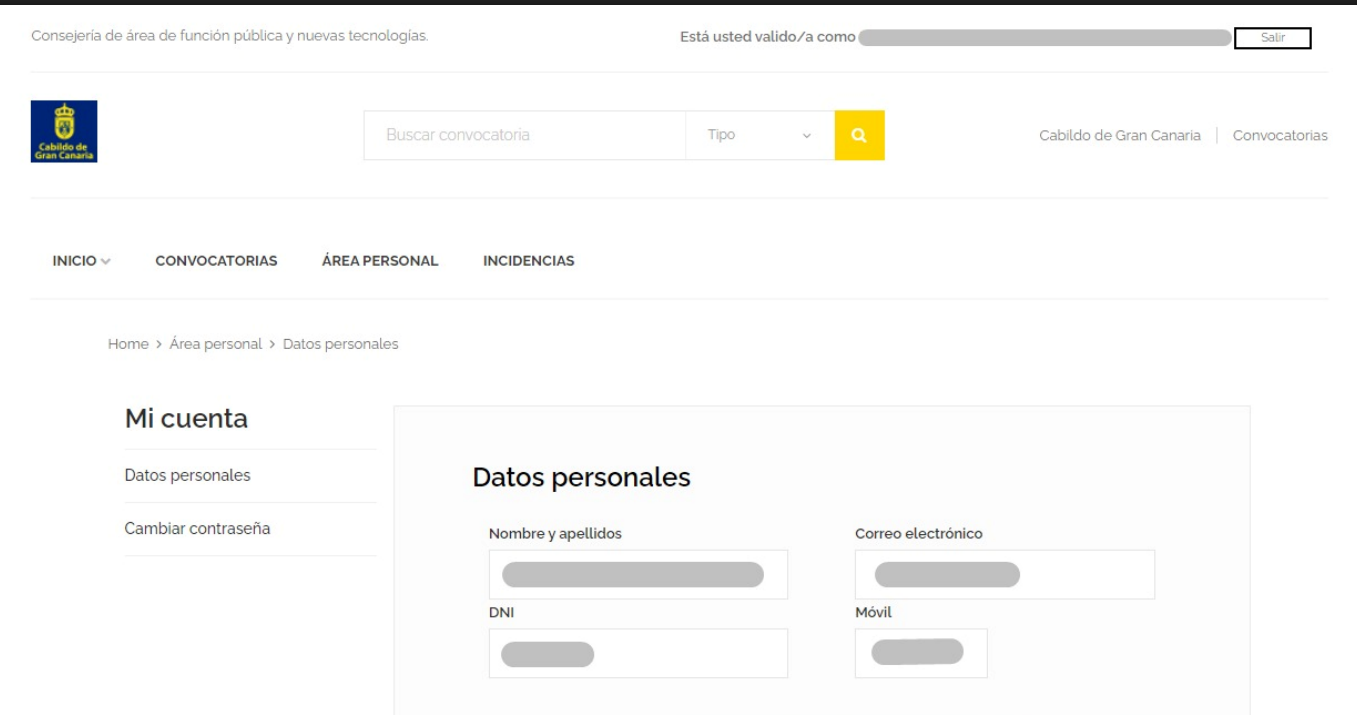

 Ahora que estamos validados en la web podemos realizar una solicitud para convocatoria

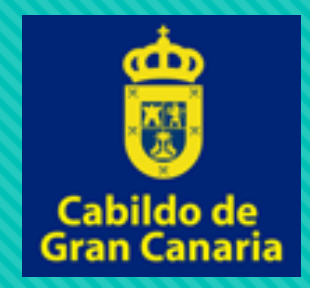

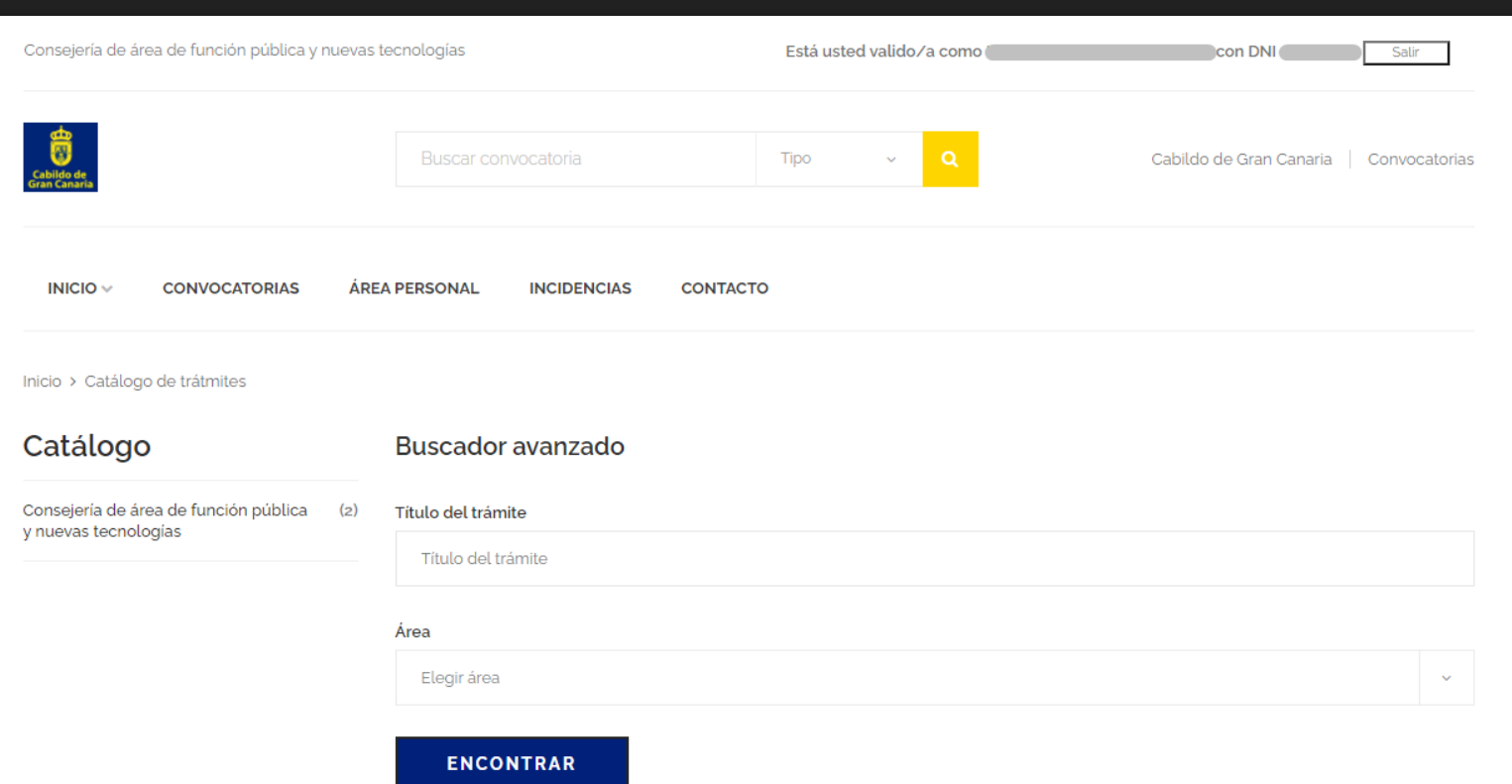

- O Nos dirigimos a 'Convocatorias'.
- Una vez ahí podemos buscar uno concreto o acceder a un catálogo

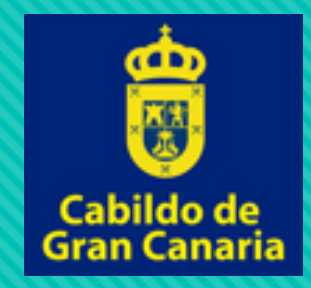

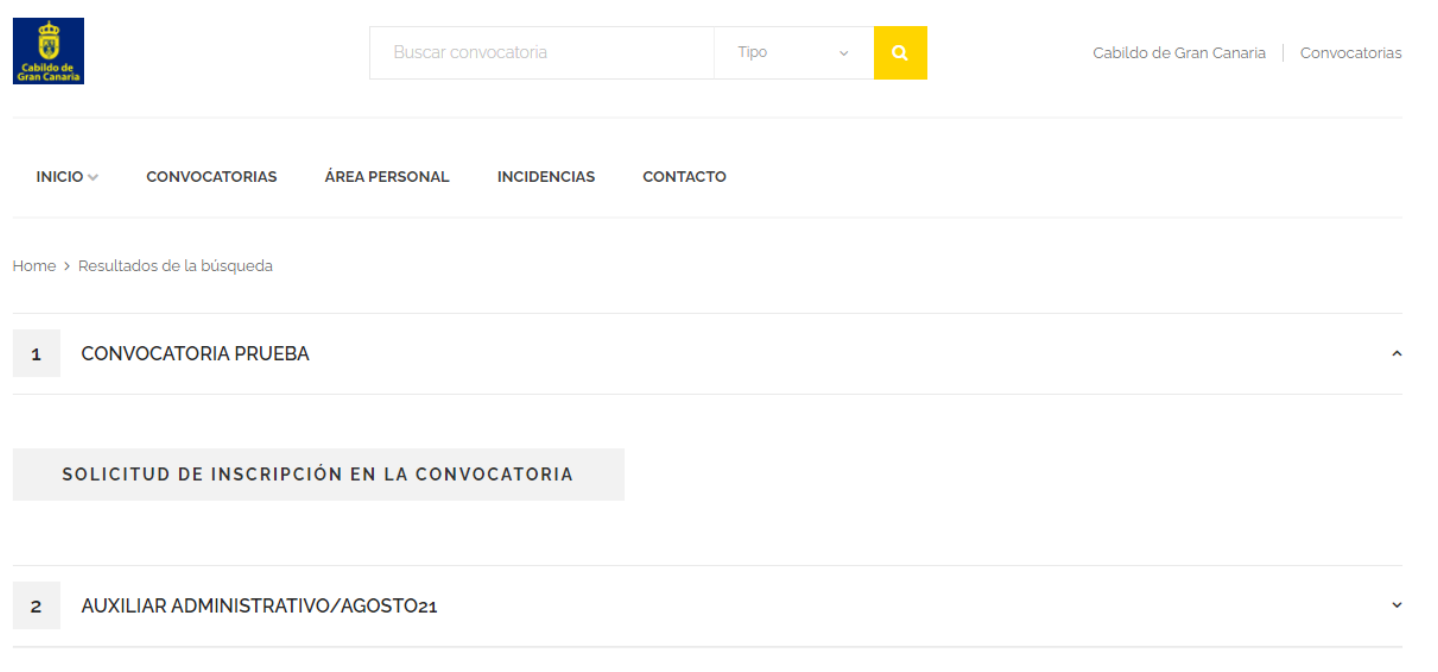

O Cuando encontremos la convocatoria a la que queremos acceder, abrimos la solicitud haciendo clic en 'Solicitud de inscripción en la convocatoria'

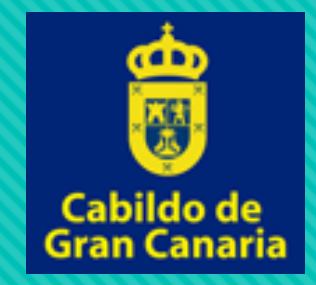

Inicio > CONVOCATORIA PRUEBA **MÁS INFORMACIÓN SOLICITUD** Acceso al formulario de solicitud El presente trámite tan solo puede ser realizado de forma electrónica. Para cualquier consulta acerca de este trámite, contacte con. Si tiene alguna incidencia ténica puede enviarla haciendo clic aquí

O Aquí obtenemos información de la solicitud. Para continuar hacemos click en 'Acceso al formulario de solicitud'

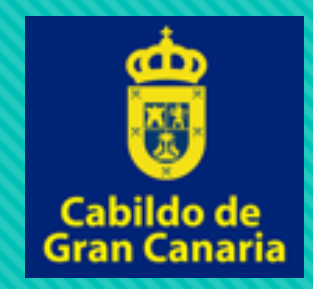

### SOLICITUD PARA PARTICIPAR EN LA CONVOCATORIA DE SELECCIÓN DE PERSONAL PARA GENERAR LISTA DE RESERVA

**DATOS DE CONTACTO** 

### 1 - DATOS PERSONALES

### **DATOS TITULAR**

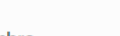

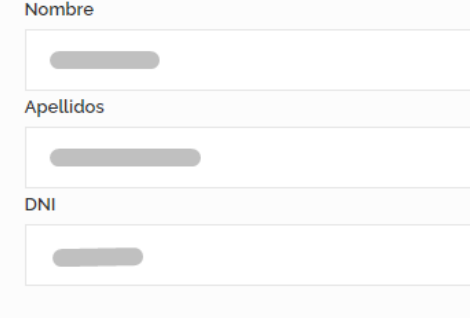

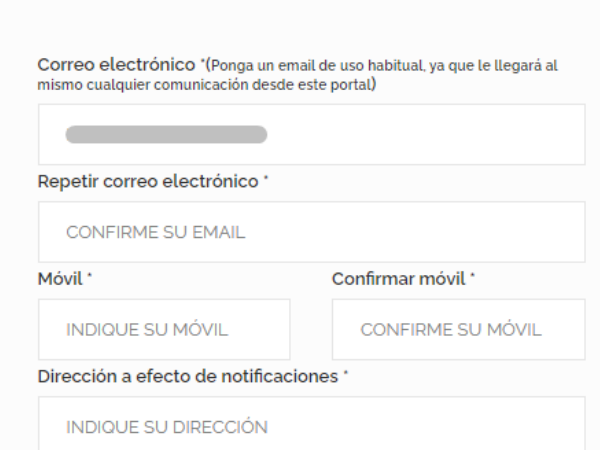

- Llegaremos a un formulario que debemos rellenar con nuestros datos para realizar la solicitud.
- O Una vez relleno, continuamos con la solicitud y en la siguiente pantalla nos aparecerá un resumen con nuestros datos. Comprobamos y 'presentamos'.

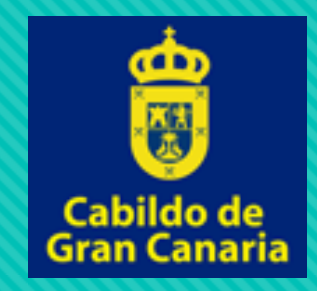

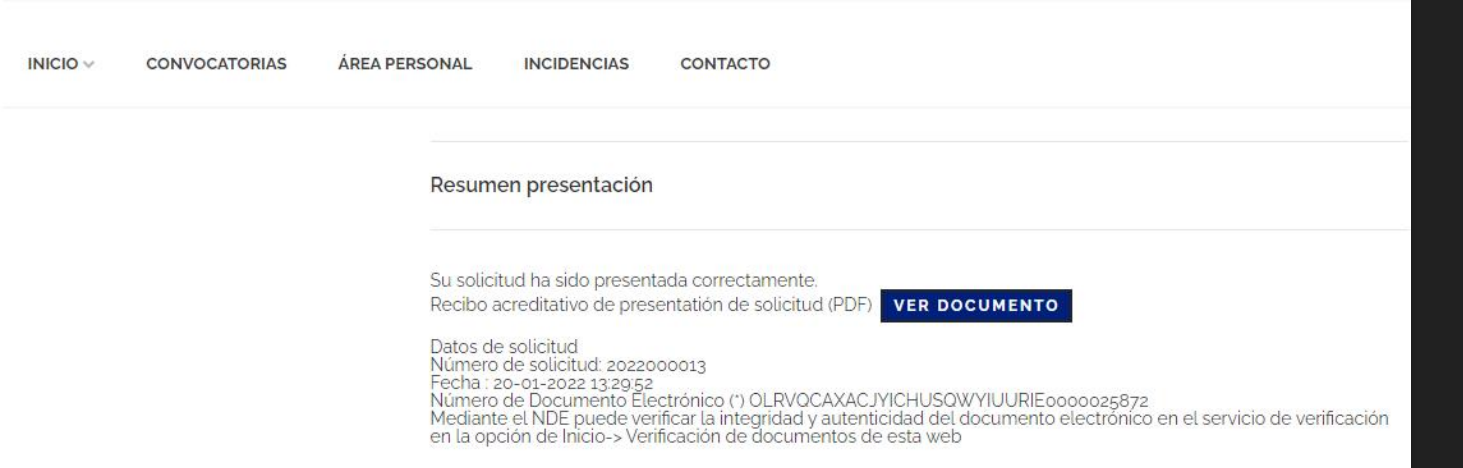

- Una vez presentada la solicitud nos aparecerá un resumen de la presentación dónde podremos visualizar el justificante de presentación.
- O Además, los resguardos y la copia de la solicitud se enviarán al correo electrónico introducido.